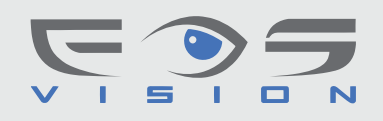

## **Οδηγίες χρήσης κάμερας Wifi με εφαρμογή CamHi**

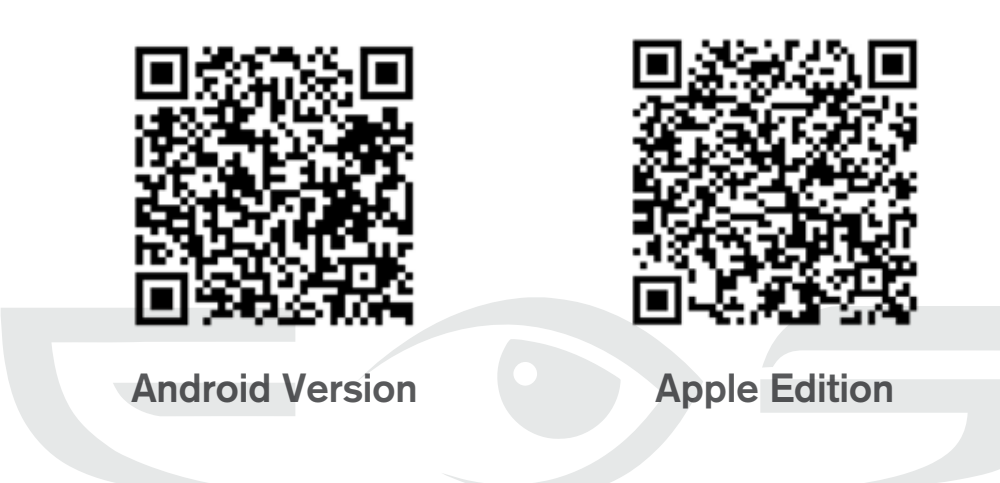

- / Συνδέστε την κάμερα στο τροφοδοτικό της και περιμένετε 10 δευτερόλεπτα
- / Συνδέστε το Smartphone σας στο δίκτυο Wifi.
- / Μεταφορτώστε την εφαρμογή Camhi στο Smartphone σας και εγκαταστήστε την.
- / Εκτελέστε την εφαρμογή.
- / Επιλέξτε Add Camera

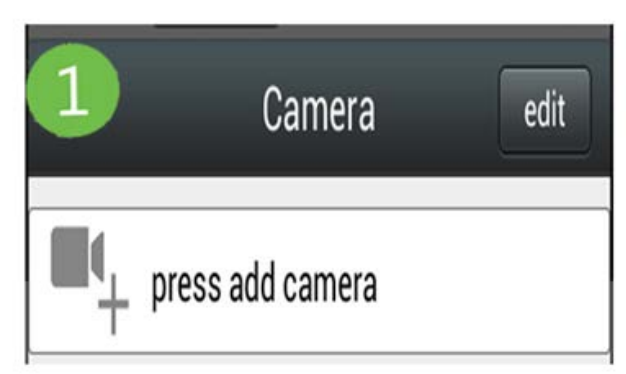

## / Επιλέξτε Wireless Installation και

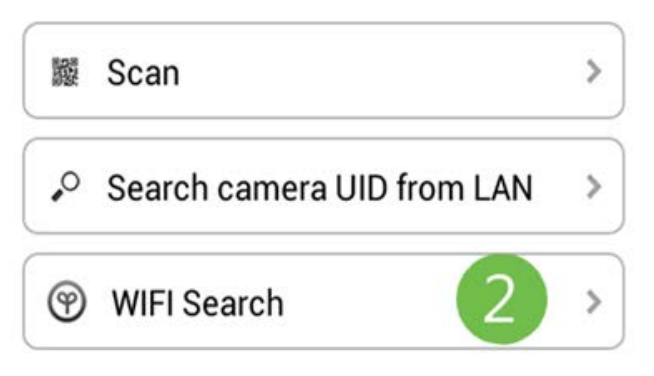

/ Στο μενού που θα εμφανισθεί εισάγετε τον κωδικό του Wifi Router

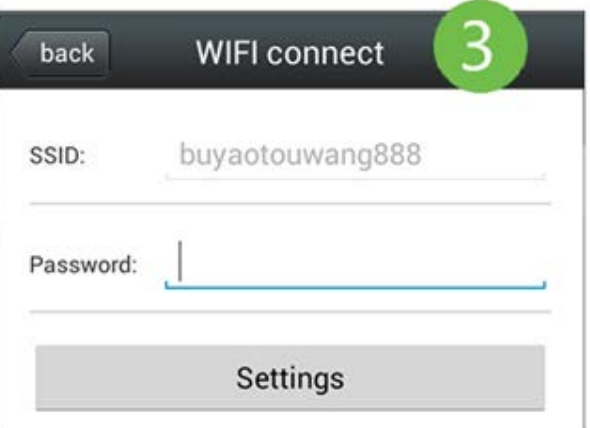

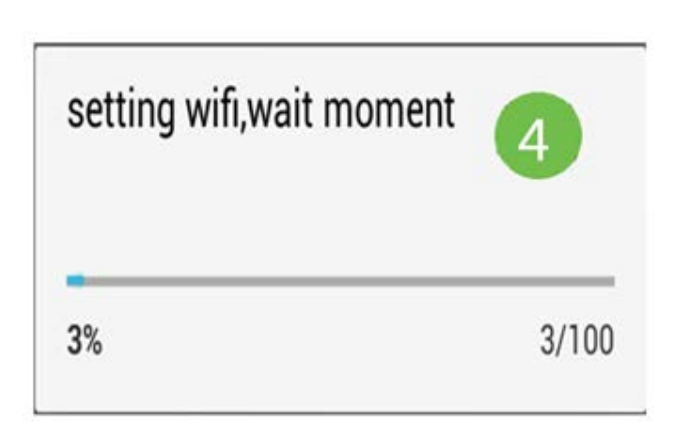

/ Όταν συνδεθεί η κάμερα θα εμφανισθεί ένα παράθυρο παρόμοιο με το παρακάτω

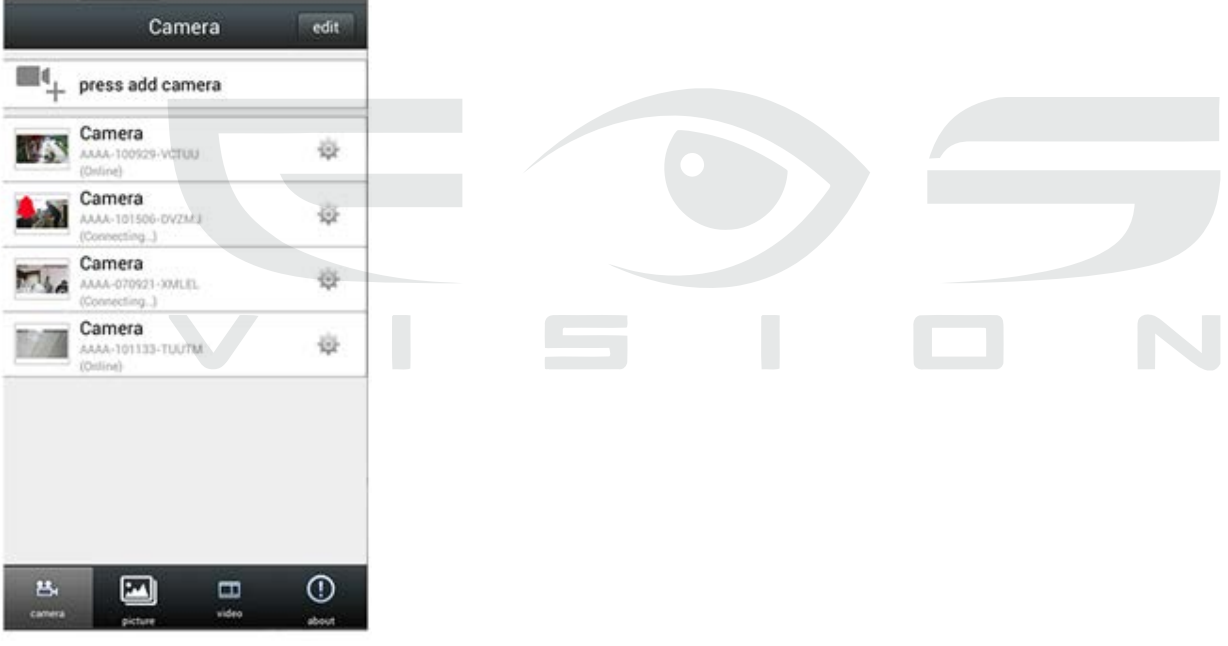

/ Αν κάνετε κλικ στο εικονίδιο της κάμερας θα εμφανισθεί το παρακάτω παράθυρο

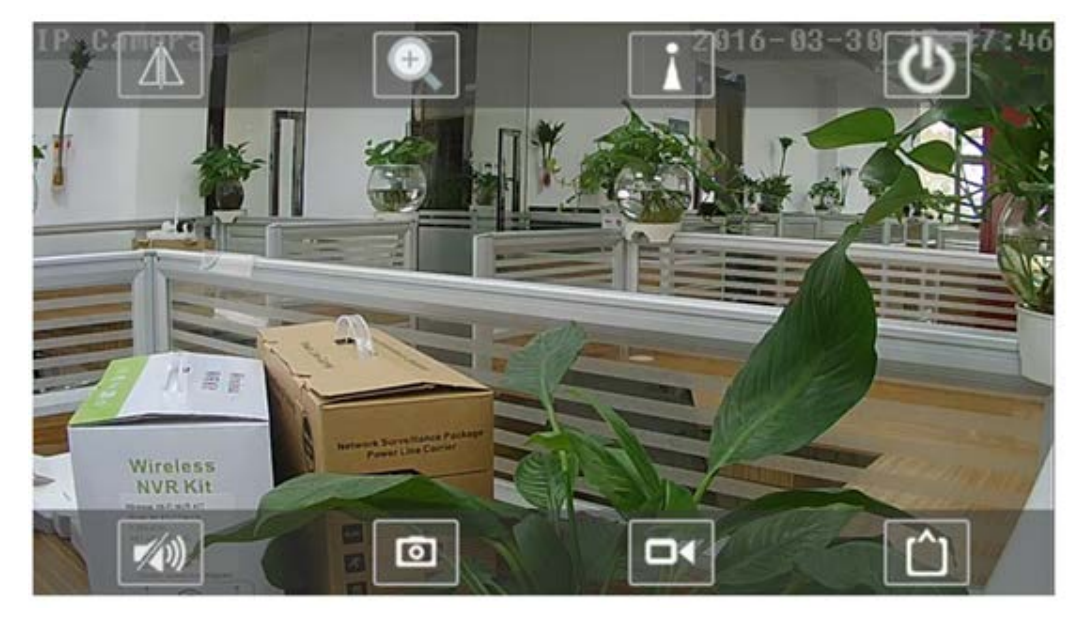

/ Αναμείνατε τη σύνδεση της κάμερας με το Wifi Router

Επεξήγηση των εικονιδίων

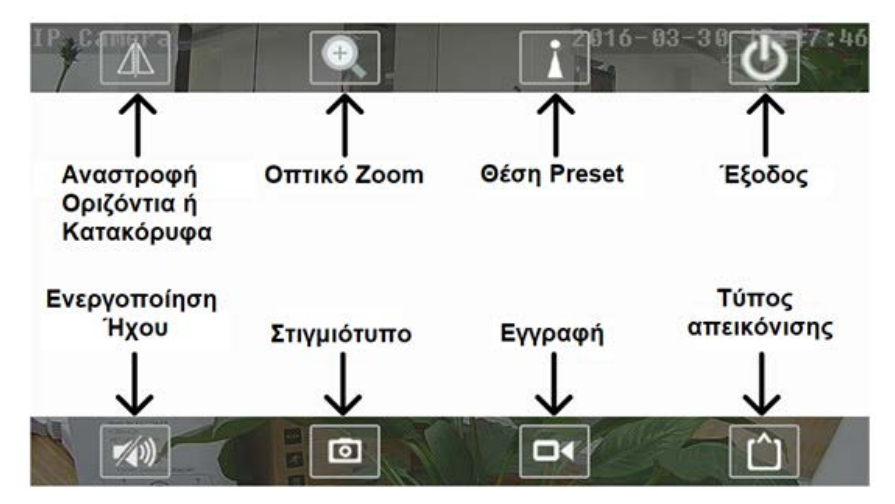

 Κάνετε κλικ στο εικονίδιο με το γρανάζι στα δεξιά του εικονιδίου της κάμερας εισέρχεστε στο μενού της όπου μπορείτε να πραγματοποιήσετε πλήθος ρυθμίσεις

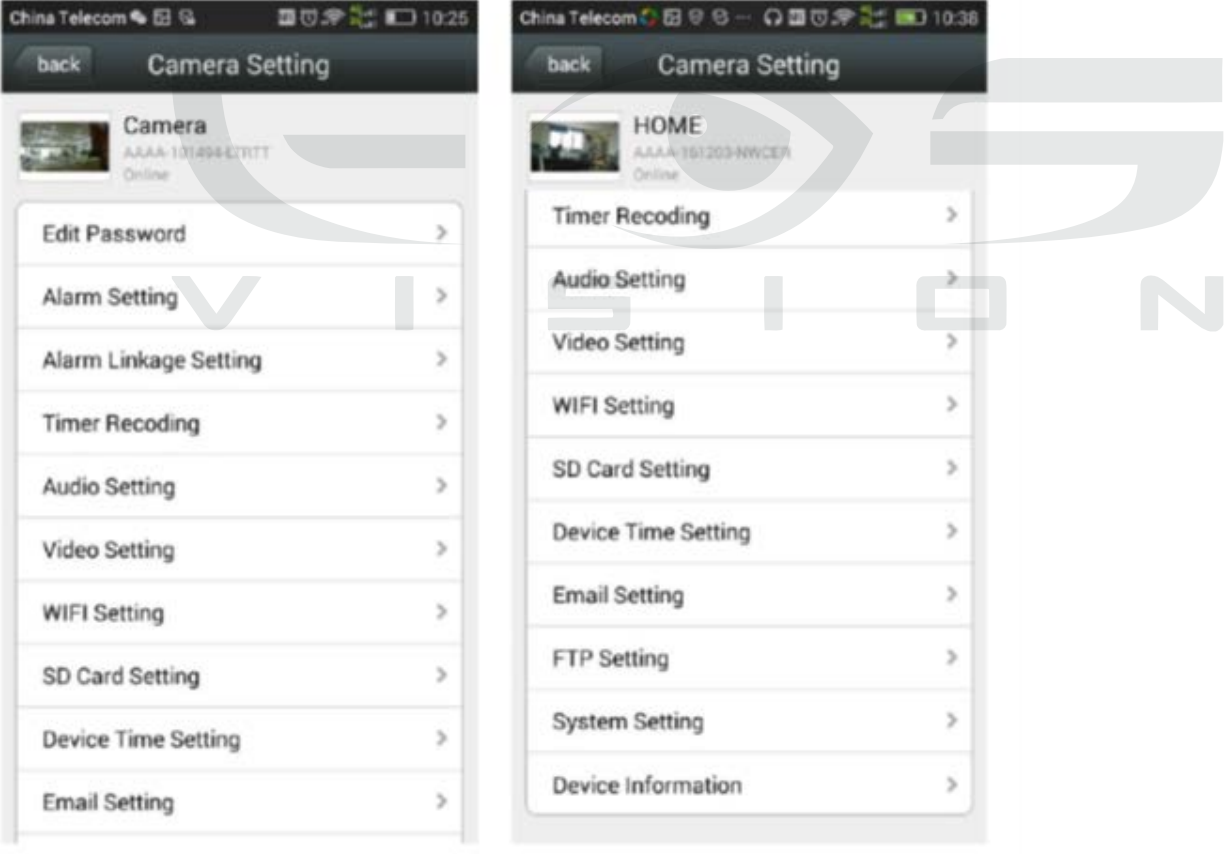

**C** Edit Password: Προτείνεται να αλλάξετε τον κωδικό για λόγους ασφαλείας

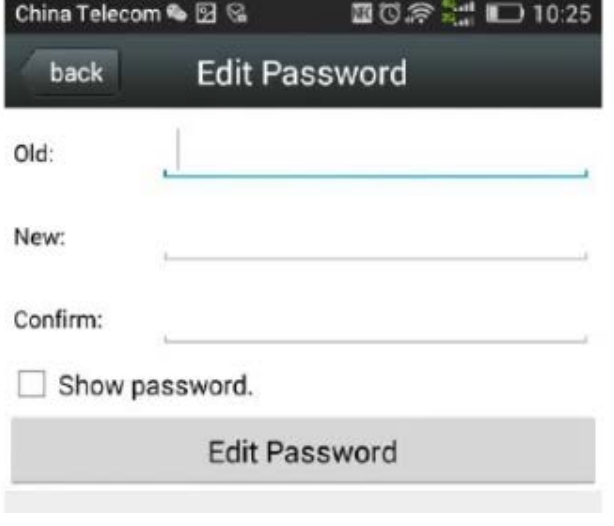

*C* Alarm Setting: Ενεργοποιήστε την ανίχνευση κίνησης

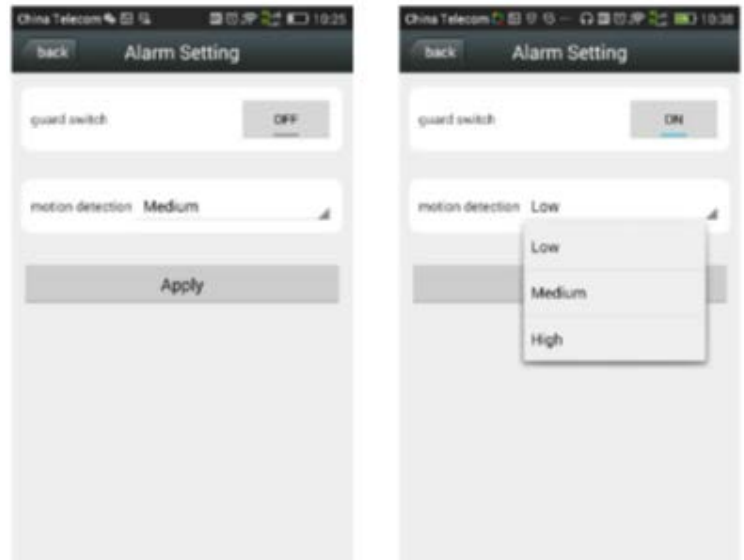

- *Alarm Linkage Setting: Ενεργοποιήστε την* αποστολή ειδοποιήσεων στο κινητό σας όταν ενεργοποιείται η ανίχνευση κίνησης της κάμερας ενεργοποιώντας την επιλογή **Alarm Push**
- Με την ενεργοποίηση της επιλογής **Alarm SD recording** όταν ενεργοποιείται η ανίχνευση κίνησης της κάμερας θα γίνεται εγγραφή στην **κάρτα SD** που θα εγκαταστήσετε εντός της κάμερας.

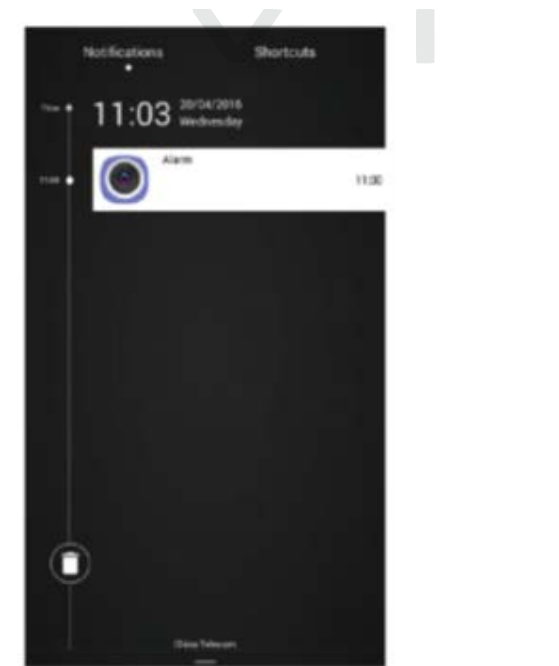

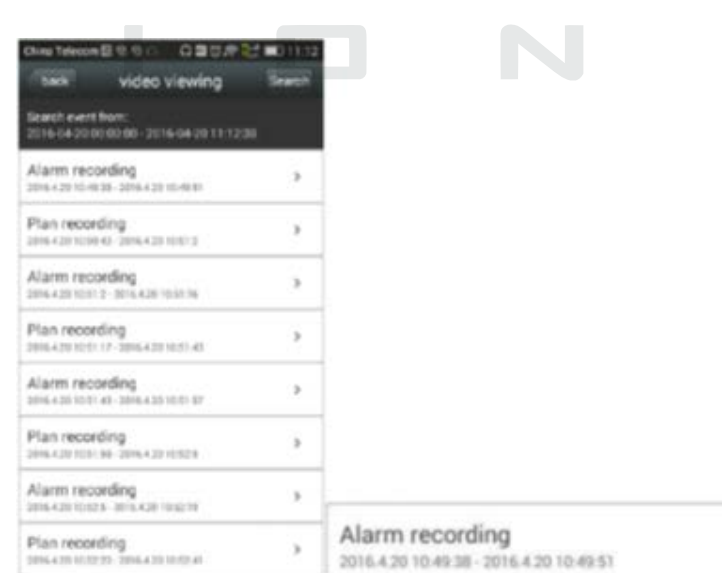

- Με την ενεργοποίηση της επιλογής **Email Alarm and send with pictures** όταν ενεργοποιείται η ανίχνευση κίνησης της κάμερας θα γίνεται αποστολή email με επισυναπτόμενες φωτογραφίες. Απαραίτητη προϋπόθεση είναι να έχετε ρυθμίσει τις παραμέτρους mailbox της κάμερας.
- **O** Με την ενεργοποίηση της επιλογής **Timer Recording** η κάμερα κάνει συνεχόμενη εγγραφή στην κάρτα SD που έχετε τοποθετήσει σε αυτήν. Μπορείτε να ρυθμίσετε τη χρονική διάρκεια των πακέτων Video. Η εργοστασιακή ρύθμιση είναι **600** δευτερόλεπτα

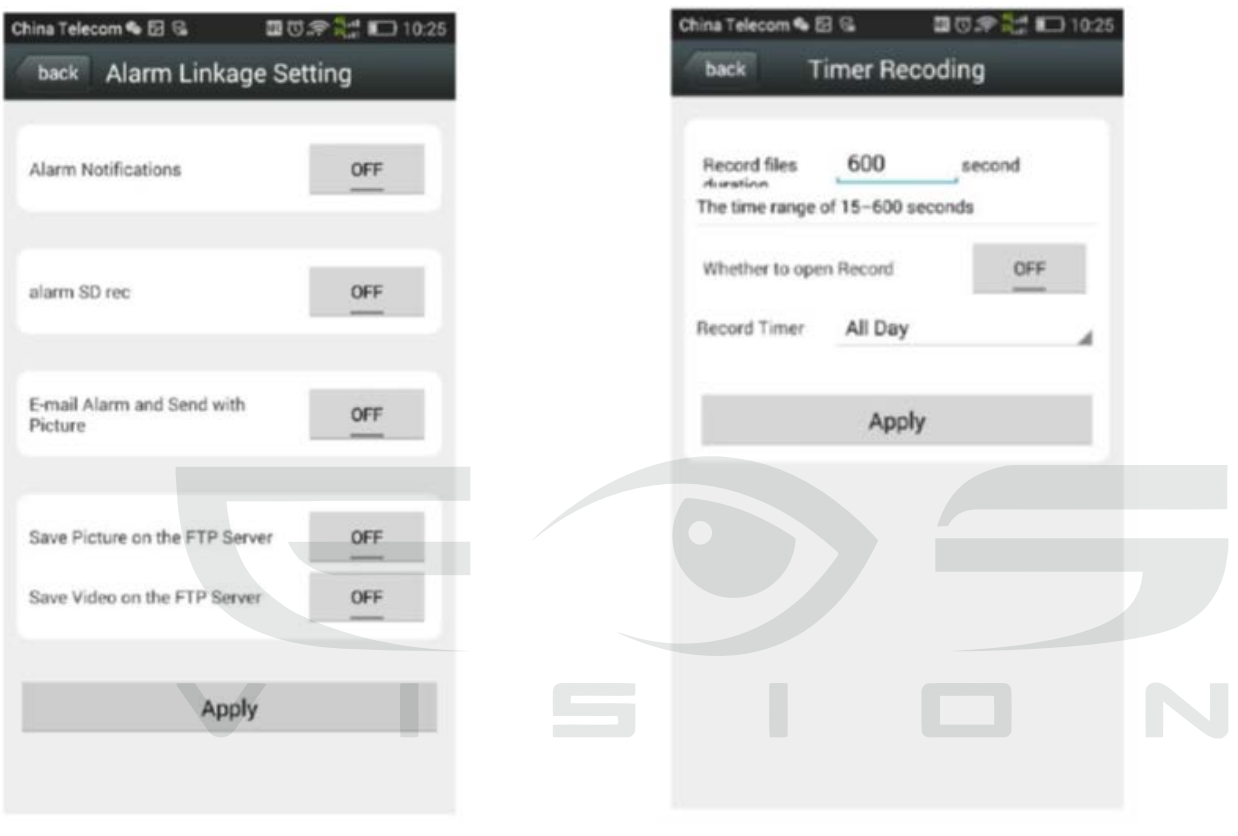

 Ρυθμίστε την ένταση ήχου του μικροφώνου και του ηχείου της κάμερας στο μενού **Audio Settings**

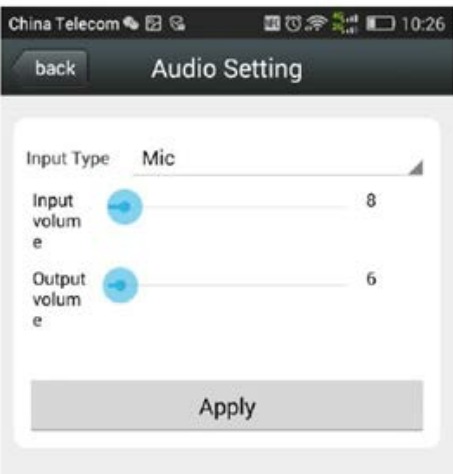

 Ρυθμίστε τις παραμέτρους Video της κάμερας στο μενού **Video Settings**. Οι ρυθμίσεις αυτές πρέπει να πραγματοποιούνται από επαγγελματίες εγκαταστάτες ασφαλείας καθώς μπορεί να επηρεάσουν σημαντικά τη λειτουργία της κάμερας

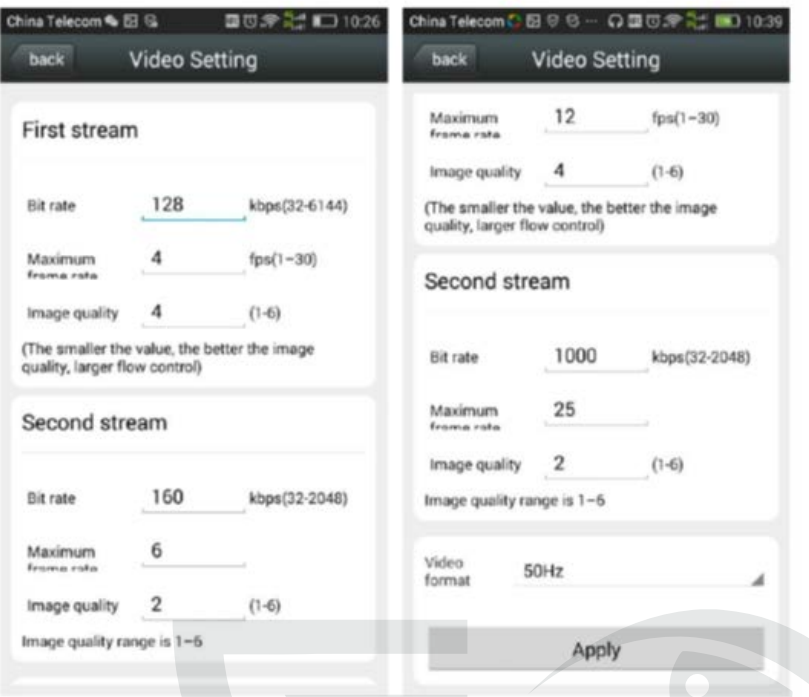

**Wifi Settings:** Μπορείτε να μεταβάλλετε τις παραμέτρους Wifi της κάμερας

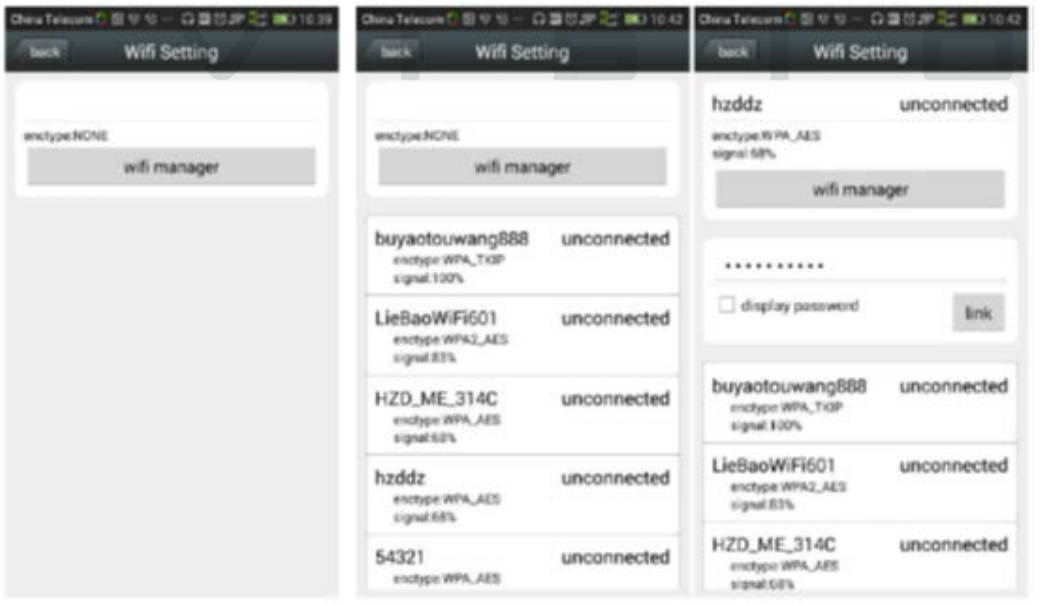

 **SD Card Setup:** Στο μενού αυτό διαμορφώνετε την κάρτα SD που έχετε τοποθετήσει στην κάμερα και βλέπετε

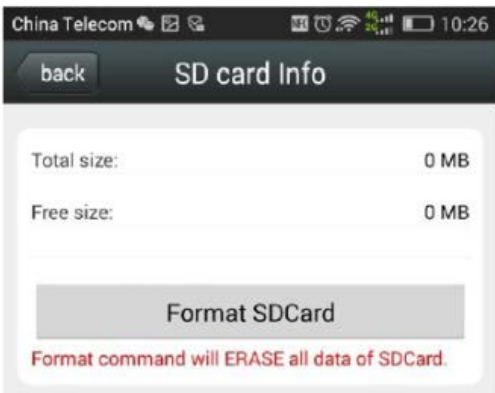

 **Time Setting:** Στο μενού αυτό ρυθμίζετε την τρέχουσα ώρα και τη ζώνη ώρας της κάμερας.

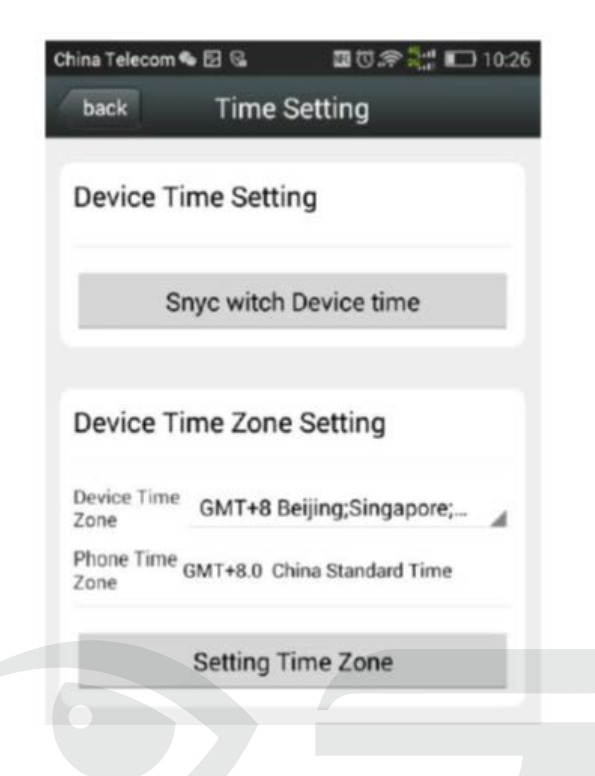

 **Email Setting:** Στο μενού αυτό ρυθμίζετε τις παραμέτρους Email της κάμερας

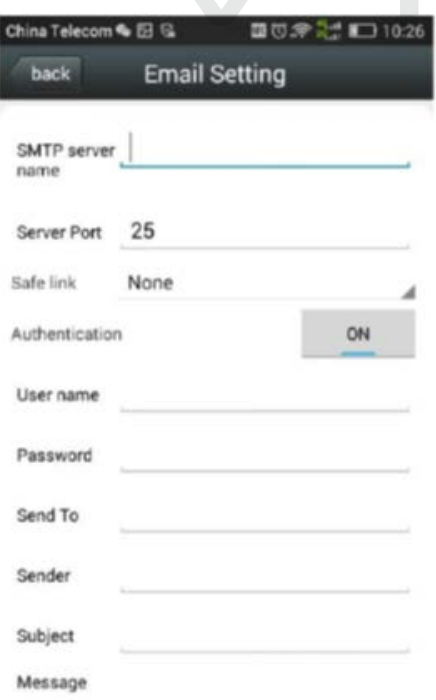

 **FTP Setting:** Στο μενού αυτό ρυθμίζετε τις παραμέτρους FTP της κάμερας

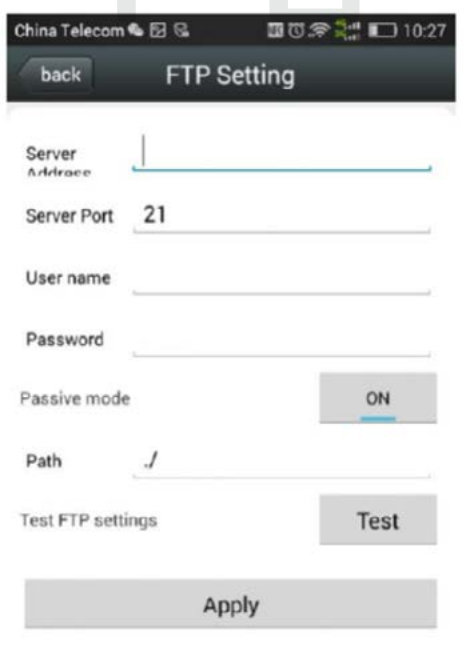

- **O** System Settings: Στο μενού αυτό μπορείτε να κάνετε επανεκκίνηση της κάμερας, να επαναφέρετε τις εργοστασιακές ρυθμίσεις ή να αναβαθμίσετε την
- **Device Info:** Εδώ μπορείτε να δείτε πληροφορίες της κάμερας

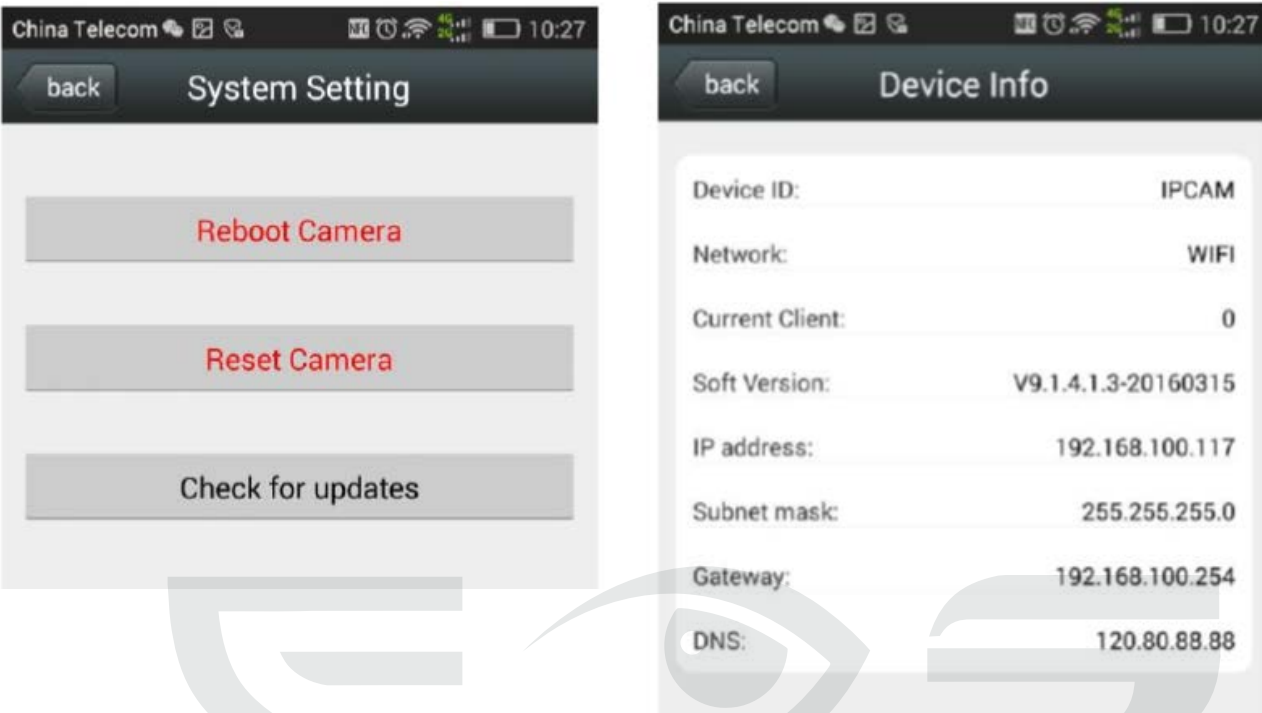

 Επιλέγοντας το εικονίδιο με την ένδειξη Picture μπορείτε να δείτε αποθηκευμένες φωτογραφίες στιγμιοτύπων

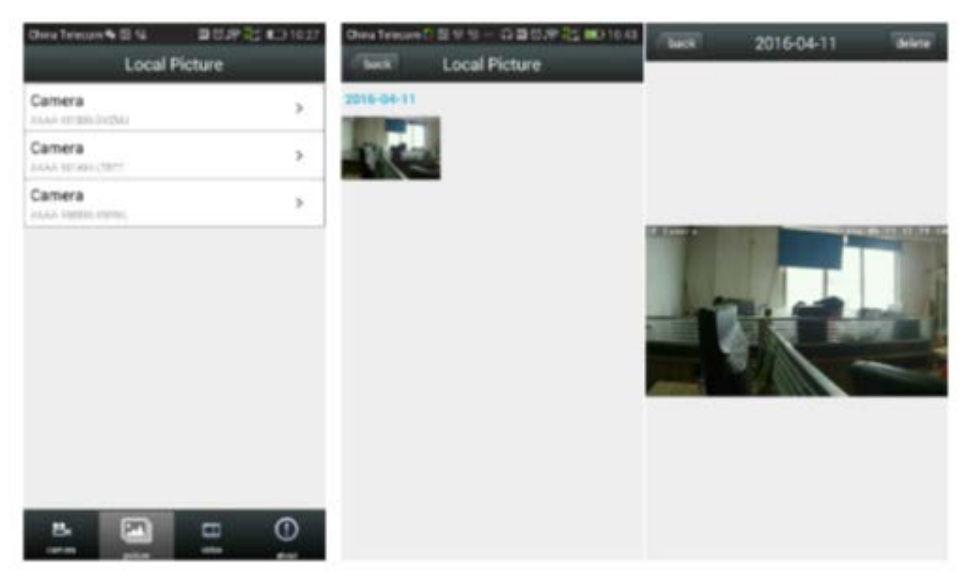

 Επιλέγοντας το εικονίδιο με την ένδειξη Video μπορείτε να δείτε αποθηκευμένες εγγραφές Video τόσο στο Smartphone σας όσο και στην κάρτα SD που τοποθετήσατε στην κάμερα

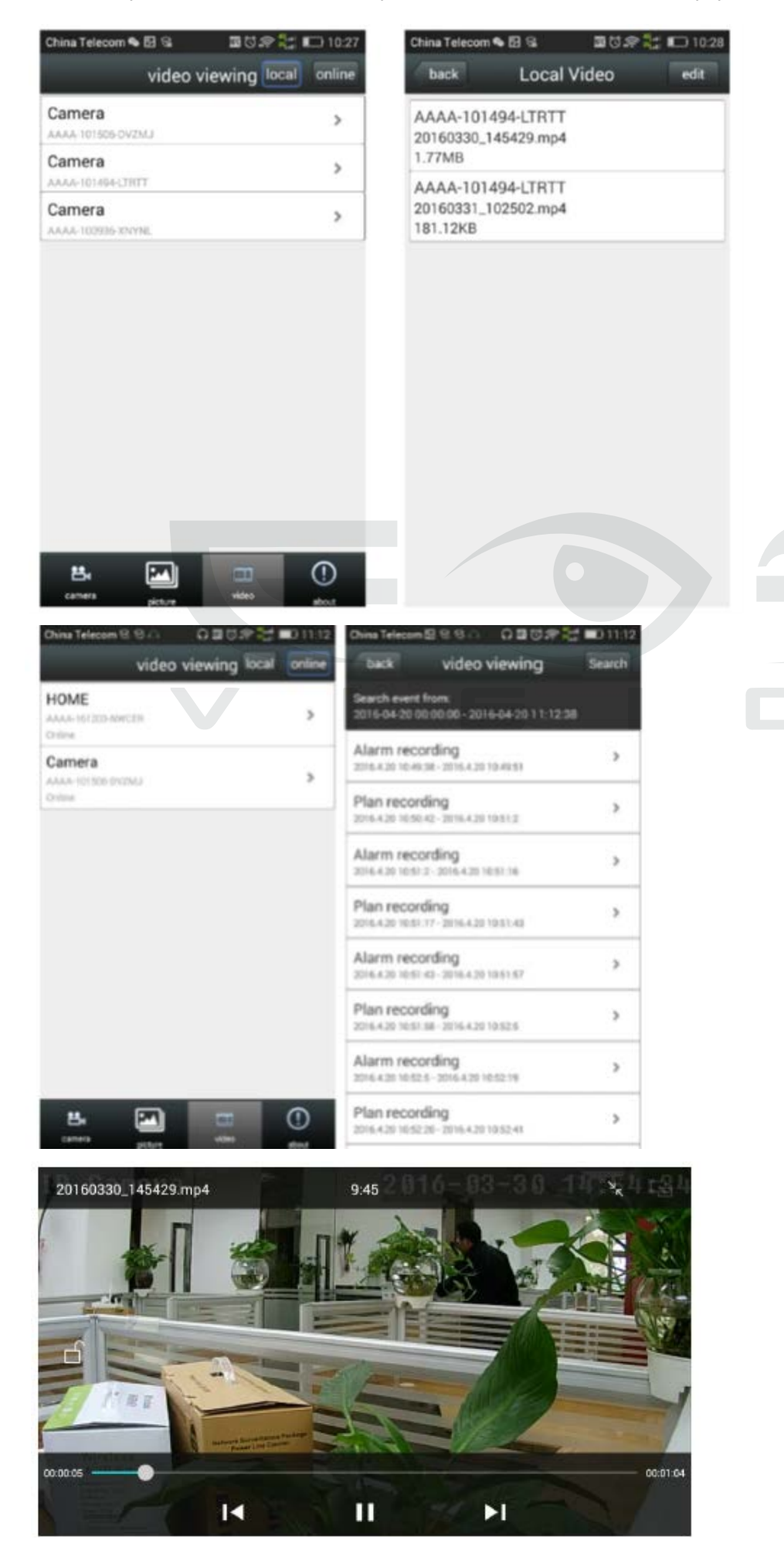

 Στο παρακάτω μενού μπορείτε να αλλάξετε την ονομασία της κάμερας. Πιέστε Edit και κατόπιν μεταβάλετε την ονομασία της κάμερας. Τέλος επιλέξτε Complete για αποθήκευση της νέας ονομασίας.

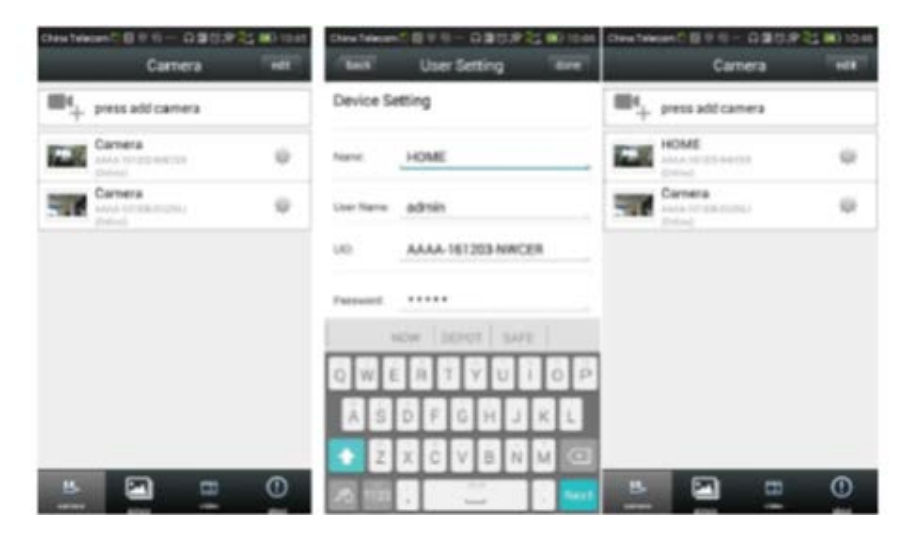

 Στο παρακάτω μενού μπορείτε να διαγράψετε την κάμερα από την εφαρμογή Πιέστε Edit και κατόπιν κάνετε κλικ στο κόκκινο εικονίδιο για να διαγράψετε την κάμερα

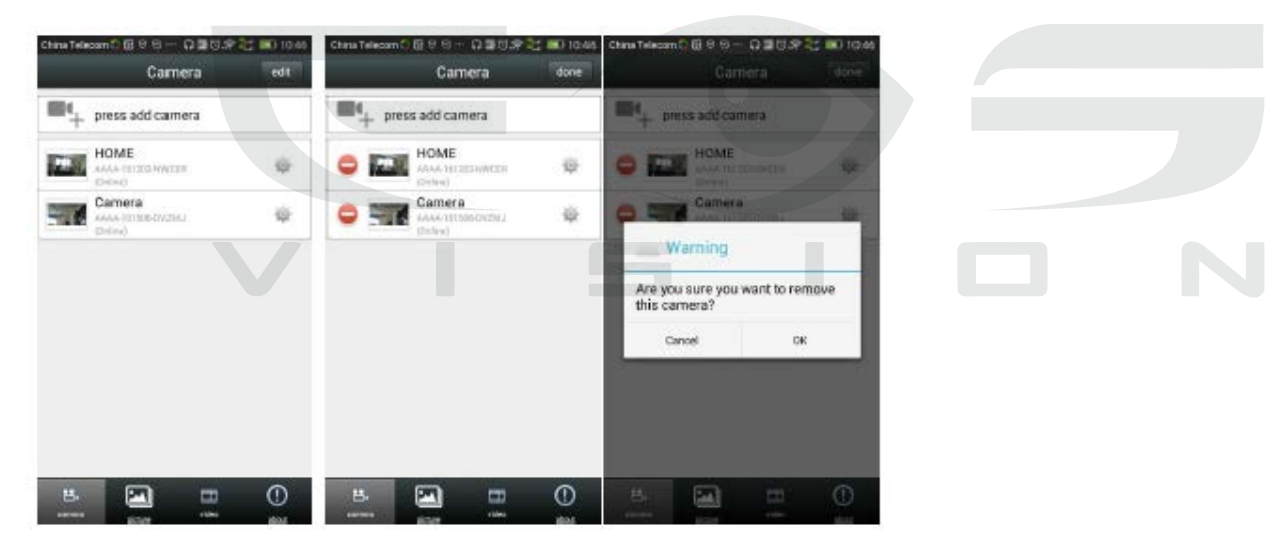